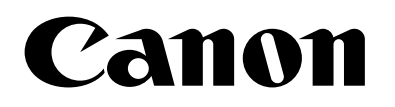

# 駐車検知 for AI アクセラレーター Version 1.0 使用説明書

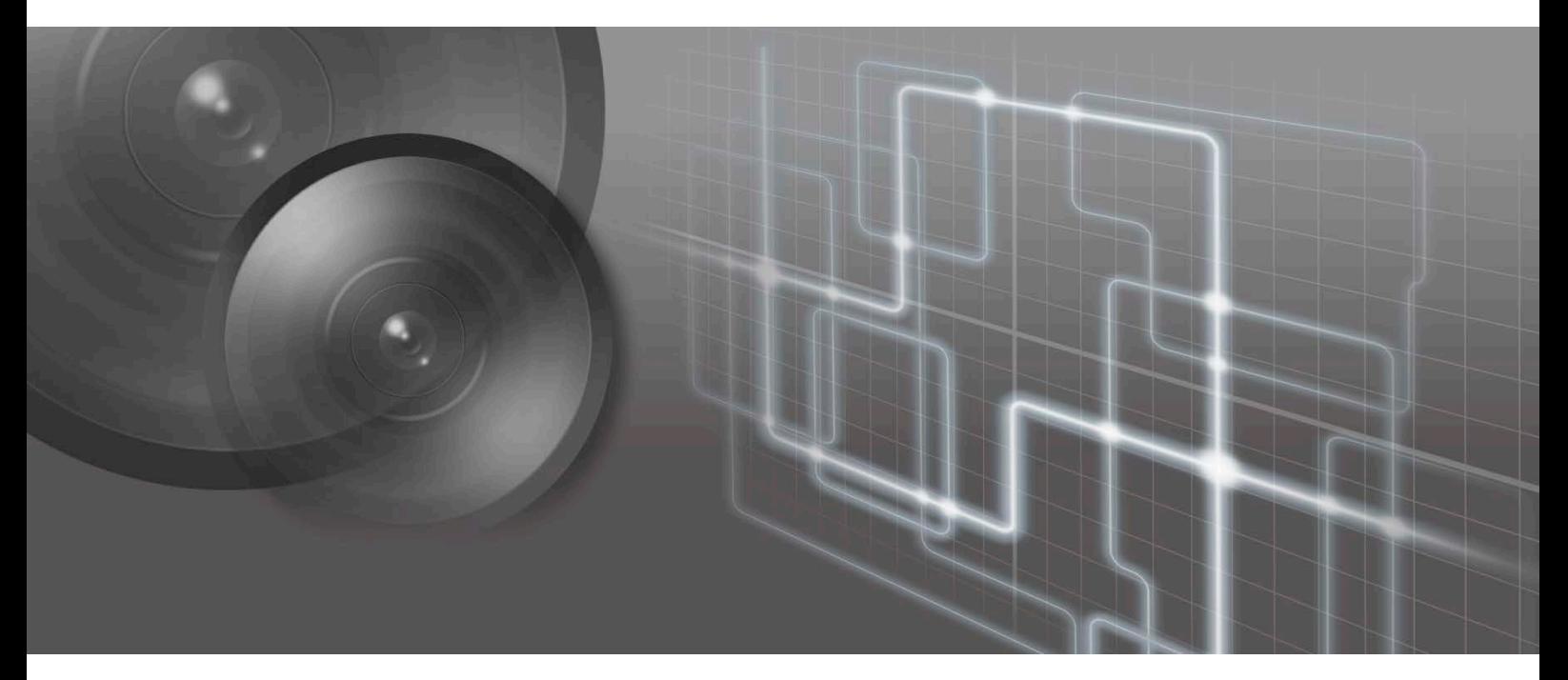

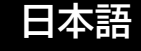

目次

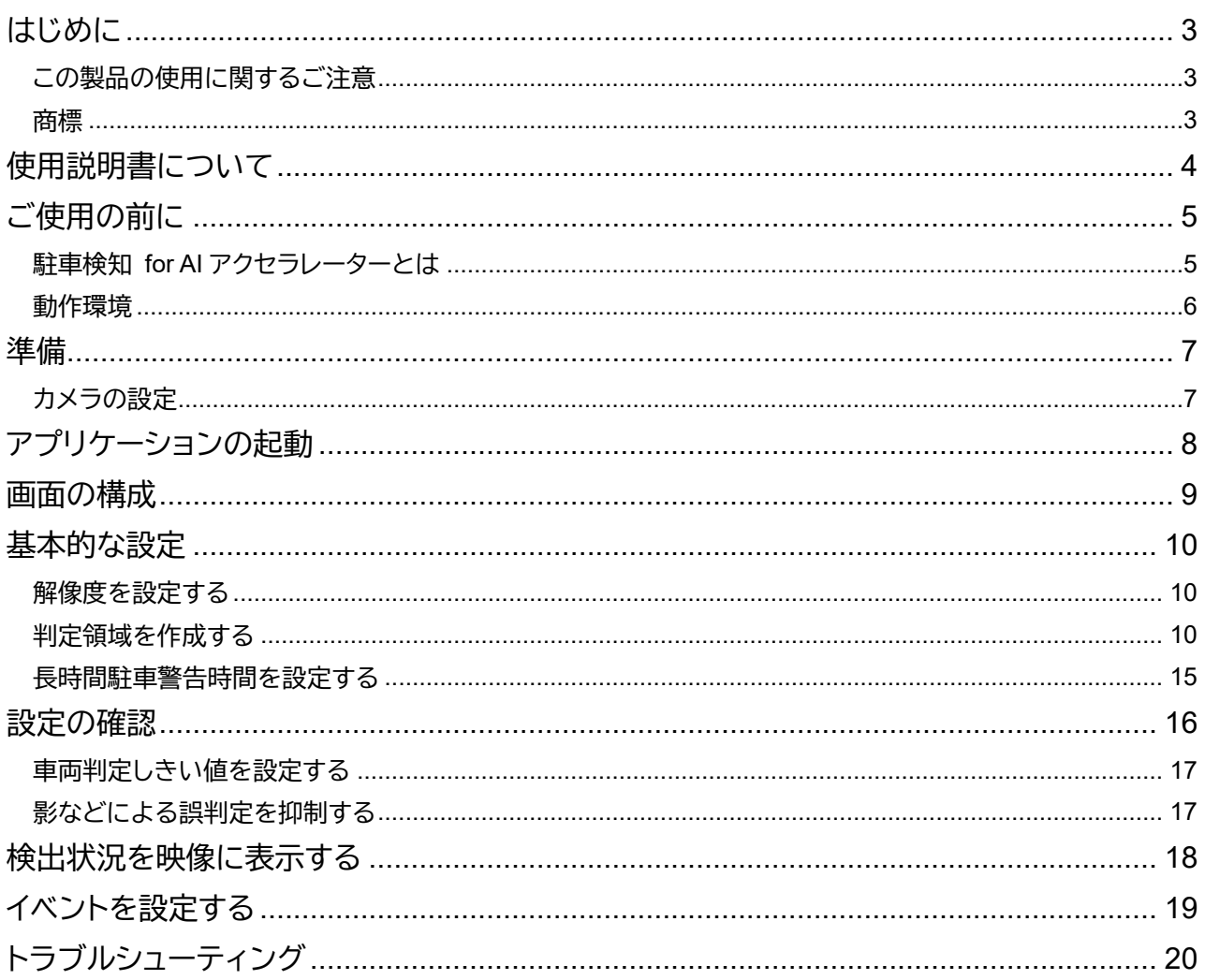

### <span id="page-2-0"></span>はじめに

この使用説明書は、駐車検知 for AI アクセラレーター Version 1.0 (以下、「駐車検知 for AI アクセラレーター」また は「本アプリケーション」) の操作方法について説明しています。ご使用前によくお読みになり、本アプリケーション を正しく利用してください。

なお、AI アクセラレーターの取り扱いについては『AI アクセラレーター AS-AN11 取扱説明書』を参照してくださ い。また、Axis 社製のカメラ (以下、「カメラ」) の操作については、カメラの説明書を参照してください。

#### <span id="page-2-1"></span>**この製品の使用に関するご注意**

#### ■ 第三者のソフトウェアについて

この製品には、第三者のソフトウェアモジュールが含まれています。各モジュールのライセンス条件につきましては、 本アプリケーション画面右上の をクリックして表示される [第三者のソフトウェアライセンス条件] でご確認くだ さい。

#### ■ 使用許諾契約について

<span id="page-2-2"></span>画面右上の をクリックして表示される [ソフトウェア使用許諾契約書] をよくお読みください。

#### **商標**

本書に記載された商品名、社名などは各社の商標または登録商標です。

### <span id="page-3-0"></span>使用説明書について

#### ■ご注意

1.本書の内容の一部または全部を無断で転載することは禁止されています。

2.本書の内容について、将来予告なしに変更することがあります。

3.運用した結果の影響につきましては、上記 2 項にかかわらず責任を負いかねますのでご了承ください。

■アプリケーションの画面例

- 本書に記載されているアプリケーションの画面は、説明のためのサンプルです。実際の画面とは異なることがあり ますので、ご了承ください。
- カメラの説明には主に P1375 (ファームウェアバージョン 11.5.64) の「新しい Web インターフェース」の画面を使 用しています。

■ 注意を示す記号

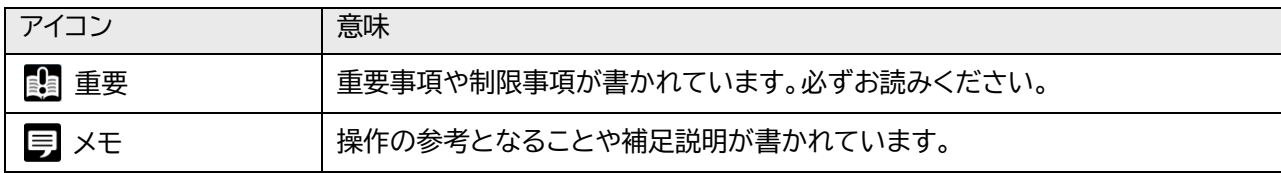

### <span id="page-4-0"></span>ご使用の前に

#### <span id="page-4-1"></span>**駐車検知 for AI アクセラレーターとは**

駐車検知 for AI アクセラレーターは、カメラ映像で車両の有無や、一定時間以上の駐車 (長時間駐車) を検知し て、通知するアプリケーションです。

#### **重要**

運用を始める前に実際の環境下でテストを行ってください。

#### ■特長

簡単なシステム

本アプリケーションは解析用のサーバーを必要とせず、カメラの microSD カードスロットに挿入した AI アクセラ レーターとカメラだけで運用できます。

車両を検出して状態を表示

設定された領域ごとに車両の有無を検知し、「車両がない」、「車両がある」、「一定時間以上車両がある」のどの状 態かを映像に表示します。状態は、領域の枠の色で表示されます。

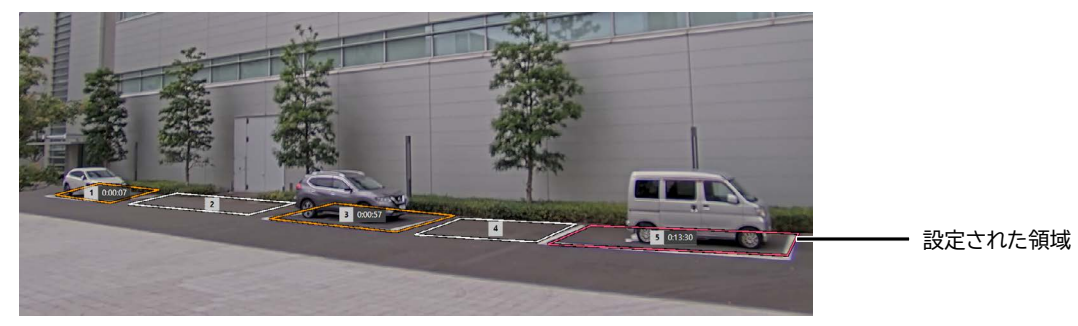

状態の変化を通知

「車両がある」から「車両がない」に状態が変わったときなど、状態が変化したときに、カメラを通じて映像管理シ ステムなどに通知できます。

検出の状況を映像に表示

設定された領域や車両の検出状態をストリーム映像にオーバーレイで表示できます。映像を録画して、後で設定や 検知の状況を確認できます。

カメラのナイトモードでも使用可能 カメラのナイトモードにも対応しており、暗い環境でも検知が可能です。

#### <span id="page-5-0"></span>■ システム要件

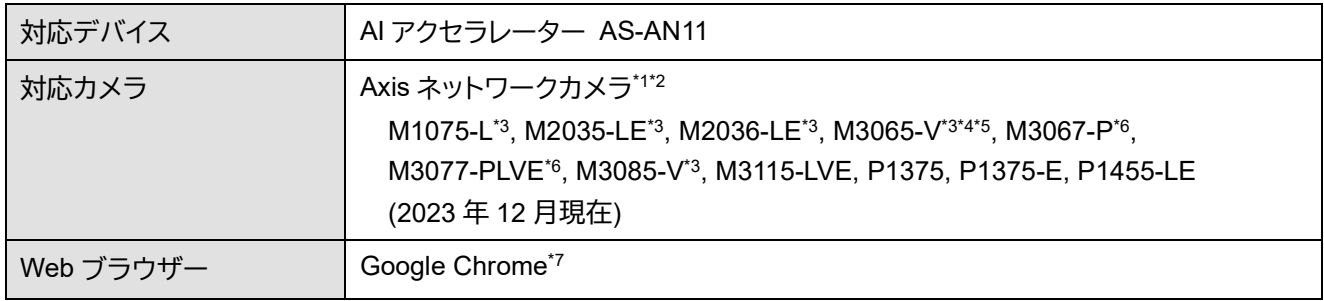

\*1 設定画面の表示は日本語にのみ対応。

- \*2 ファームウェアはアクティブの最新バージョンを使用。ただしアクティブが提供されていない場合は、長期サポート (LTS) の 最新バージョンを使用。
- \*3 本アプリケーションのオーバーレイ (p. [18\)](#page-17-0) には非対応。
- \*4 回転の設定は 0°にのみ対応。他の値を設定すると車両を正しく検出できません。
- \*5 ミラーには非対応。
- \*6 Quad view モード (4 分割表示) の映像ストリームを使用。
- \*7 最新のバージョンを推奨。

#### **重要**

全方位 (パノラマ) カメラ (上表の\*6) では、カメラの設定で「取付位置:壁」を選択した場合など、Quad view モードの映像が使 用できない場合は本アプリケーションは起動できません。

#### ■制限事項

- 撮影環境や、車両の色や形状によっては、映像内の車両を検出できなかったり、車両でないものを誤って検出し たりする場合があります。
- 同じカメラで他のアプリケーションを同時に起動しないでください。本アプリケーションが正しく動作しない場合 があります。

**メモ**

本アプリケーションに関する最新情報は、キヤノンのホームページをご確認ください。

<span id="page-6-0"></span>準備

本アプリケーションを起動する前に、カメラの設定を行ってください。

#### **重要**

<span id="page-6-1"></span>カメラの電源投入前に、AI アクセラレーターをカメラの microSD スロットに挿入してください。

#### **カメラの設定**

あらかじめカメラ設定を行ってください。本アプリケーションの設定後にカメラで次の設定を変更すると、本アプリ ケーションの一部の設定がリセットされる場合があります。

- 回転
- ミラー
- キャプチャーモード

#### **重要**

- 回転の「自動」には対応していません。
- 本アプリケーションの起動中に、回転、ミラー、またはキャプチャーモードの設定を変更すると、本アプリケーションが停止しま す。
- カメラでビューエリアを設定した場合は、1 つ目のビューエリア (View area 1) の映像が使用されます。
- カメラの設定を変更した後には、本アプリケーションの設定を見直してください。
- M2036-LE 使用時は、キャプチャーモードを変更すると本アプリケーションの設定が初期化されます。本アプリケーションの設 定前にキャプチャーモードを設定してください。キャプチャーモードを変更した場合は、本アプリケーションの設定をやり直し てください。

**メモ**

画像の解像度は本アプリケーションで設定します。カメラで解像度を設定しても、本アプリケーションには反映されません。

## <span id="page-7-0"></span>アプリケーションの起動

次の手順で本アプリケーションを起動します。

**1** カメラの設定画面を表示する

お使いのカメラの IP アドレスを Web ブラウザーに入力すると、カメラの設定画面が表示されます。

**2** 「アプリ」の「Parking Detection for AI Accelerator」に移動する

**3** アプリ名の横にあるスイッチがオフになっている場合は、オンにする

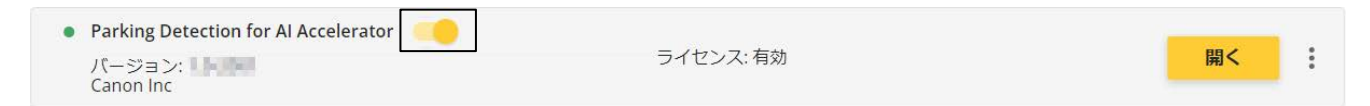

**4** 「開く」をクリックする

本アプリケーションが起動します。

**メモ**

初回起動時は、本アプリケーションの画面が表示されるまでに時間がかかる場合があります。

### ■ アプリケーションの停止

本アプリケーションを停止するときは、カメラの設定で「アプリ」の「Parking Detection for AI Accelerator」に移動し、 アプリ名の横にあるスイッチをオフにします。

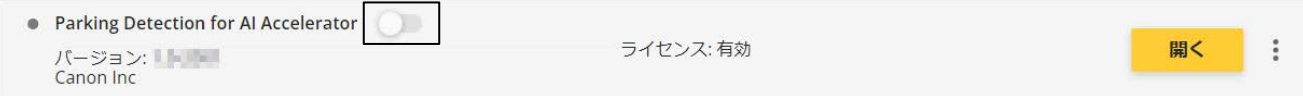

### <span id="page-8-0"></span>画面の構成

#### 本アプリケーションを起動すると次の設定画面が表示されます。

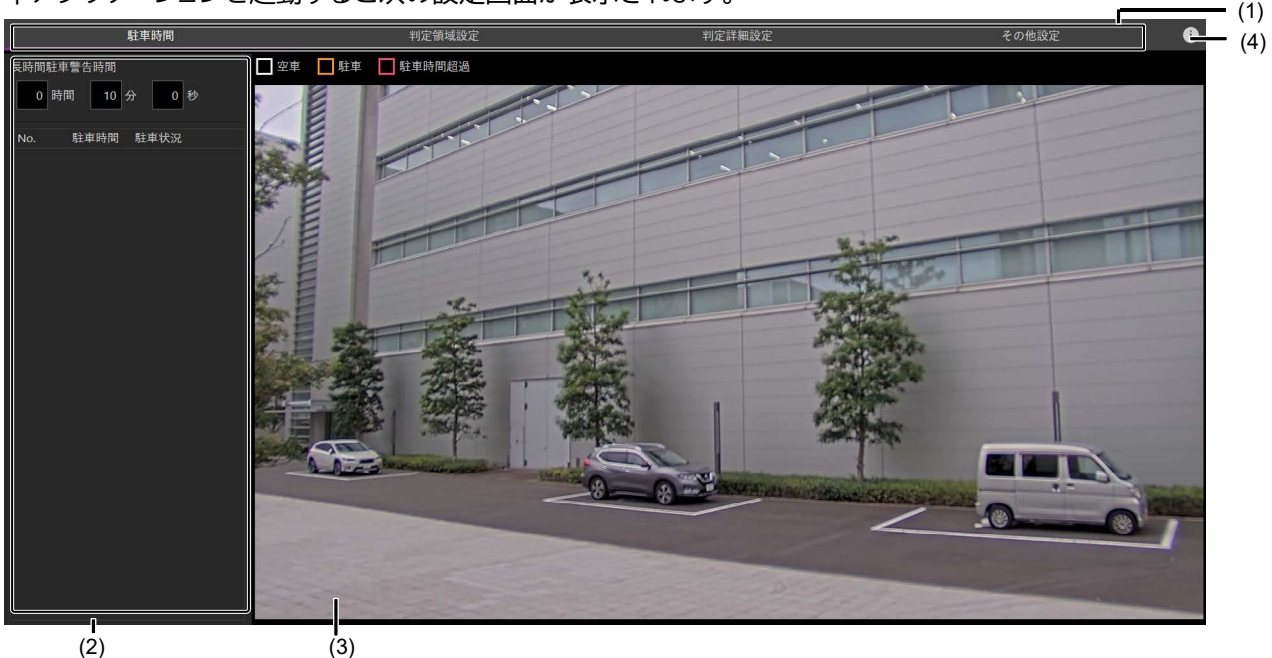

(1) 画面切り換えタブ

クリックすると設定画面が切り換わります。設定画面は次の 4 つで構成されます。 [駐車時間] : 長時間駐車を判定するための時間 (p. [15\)](#page-14-0) を設定します。また、判定領域 (車両の有無を検知する対象の領 域) ごとの駐車時間と駐車状況を一覧で確認できます。 [判定領域設定] : 映像の解像度 (p. [10\)](#page-9-1) および判定領域 (p. [10\)](#page-9-2) を設定します。 [判定詳細設定] : 車両を検出するためのしきい値 (p. [17\)](#page-16-0) を設定します。

- [その他設定] : ストリーム映像に判定領域を表示するための設定をします (p. [18\)](#page-17-0)。
- (2) 設定項目エリア 各設定画面の設定項目や設定内容などが表示されます。
- (3) 映像表示エリア カメラ映像が表示されます。判定領域が映像に重ねて表示されます。
- (4) ボタン 第三者のソフトウェアライセンス条件および本アプリケーションのソフトウェア使用許諾契約書を確認できます。

### <span id="page-9-0"></span>基本的な設定

駐車状態の検知には次の設定が必要です。

- 解像度 (p. [10\)](#page-9-1)
- 判定領域 (p. [10\)](#page-9-2)
- 長時間駐車警告時間 (p. [15\)](#page-14-0)

設定が完了すると、判定領域で車両の有無が検知され、結果が次の 3 つの状態のいずれかで示されます。

- [空車] : 車両が検出されない
- [駐車] : 車両が検出された
- [駐車時間超過] : 車両が検出されてから、設定した時間以上が経過した

#### **重要**

<span id="page-9-1"></span>解像度は最初に設定してください。変更した場合は設定済みの判定領域が削除されるため、再設定してください。

#### **解像度を設定する**

[判定領域設定] タブをクリックし、[解像度] で映像の解像度を選択します。 解像度は 320 x 180 ~ 1920 x 1440 の範囲で設定できます。カメラの機種によって、選択できる解像度が異なり ます。

#### **メモ**

<span id="page-9-2"></span>検知結果を表示させた映像を録画する場合 (p. [18\)](#page-17-0) は、録画に使用するストリームと同じ解像度を選択してください。

#### **判定領域を作成する**

判定領域は、車両の有無を検知する対象の領域です。

領域内で一定以上の割合を車両が占めたときに、その領域に車両があると判定されます。そのため、1 つの判定領 域は、車両 1 台分程度の大きさにします。たとえば駐車場などの場合は、車室ごとに判定領域を作成します。

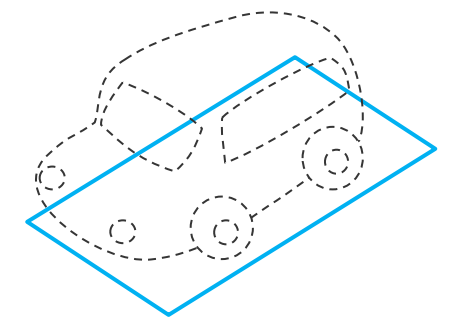

次の手順で、複数の判定領域を一括で作成できます。

**1** [判定領域設定] タブをクリックする

#### **2** [一括領域作成] をクリックする

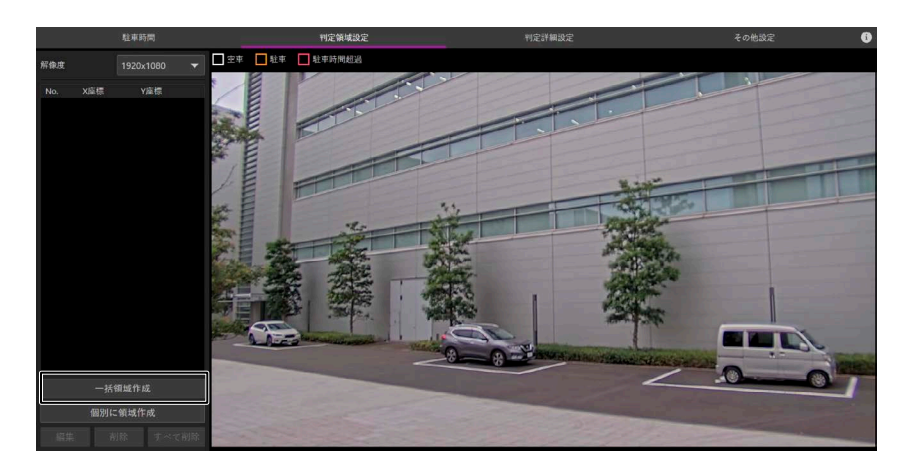

判定領域が 1 つ作成されます。

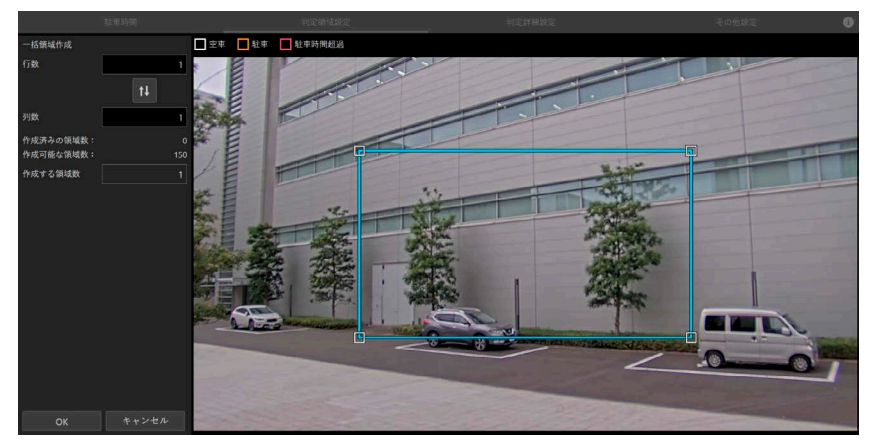

**3** [行数] <sup>と</sup> [列数] にそれぞれ数値を入力する

入力した数値に合わせて、領域を分割する線が表示されます。[行数] は領域を上下に分割する数を、[列数] は領域を左右に分割する数を示します。

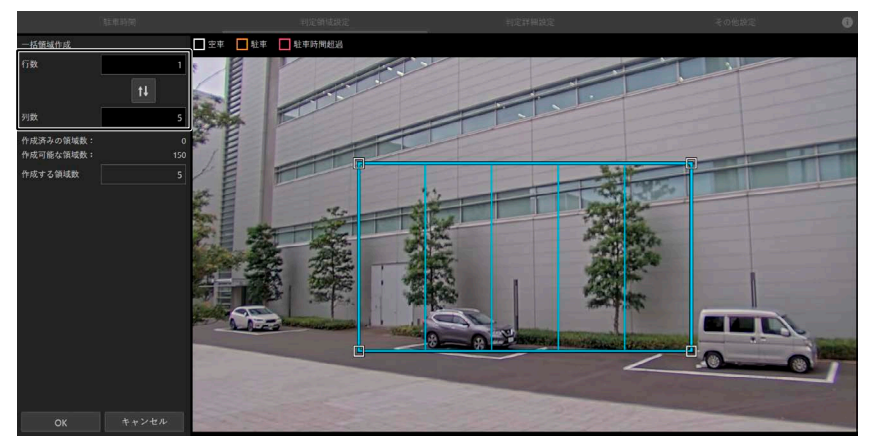

- 分割された領域がそれぞれ別の判定領域になります。
- 判定領域は最大 150 個作成できます。すでに作成済みの領域数と、作成可能な領域の残数がそれぞれ [作成済みの領 域数] と [作成可能な領域数] に表示されます。
- [行数] と [列数] に入力した数値を掛け合わせた数が [作成する領域数] に表示されます。
- $\frac{1}{2}$  + をクリックすると、[行数] と [列数] に入力した数値が逆になります。

#### **4** 領域の形状や位置を編集する

領域の 4 個の頂点をドラッグして形状を編集します。内部 (頂点や辺ではないところ) をドラッグすると領域 を移動できます。

領域の形状を変えると、領域を分割する線の長さや位置も自動で変わります。分割された各領域が、車両の 有無を検知する場所になるべく合うように調整します。

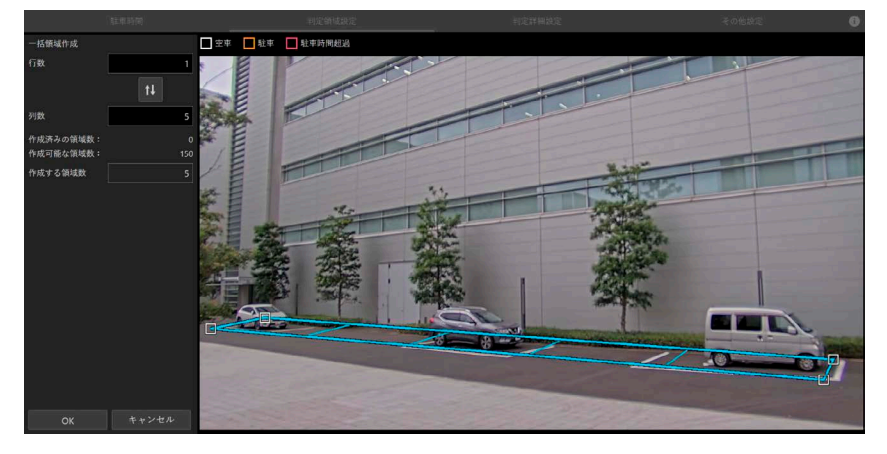

#### **メモ**

個々の領域の大きさや形状は後で調整できます。

**5** [OK] をクリックする

分割された領域が、それぞれ独立した判定領域になり、画面に表示されます。また、設定項目エリアに判定領 域の番号と座標が表示されます。

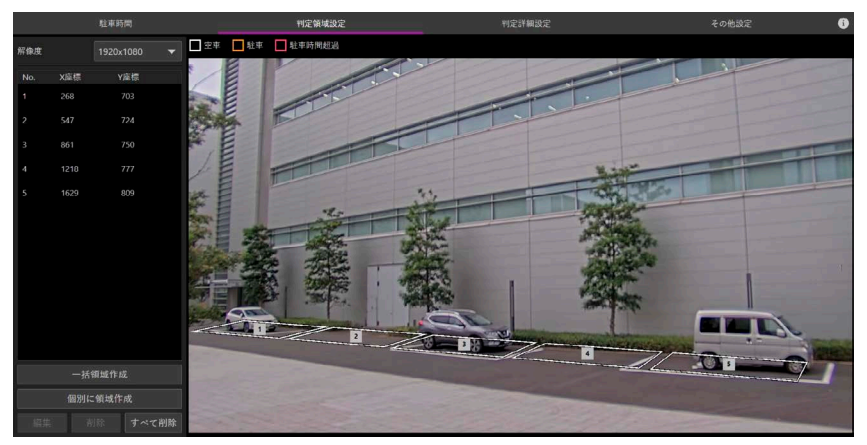

- [OK] をクリックすると、分割された領域を一括で編集することはできなくなります。
- 手順 2 で追加された領域の左上を起点に、右方向 (列の方向) に順に番号が付与されます。
- 番号は判定領域の枠の上にも表示されます。ただし、選択状態のとき (青い線で表示されているとき) には番号は表 示されません。
- 判定領域の座標は、画像の左上から領域の重心までの画素数が、X 座標と Y 座標として表示されます。

**6** 必要に応じて判定領域の形状と位置を編集する

個々の判定領域がそれぞれ車両 1 台分のスペースを囲むように編集します。 判定領域内をクリックするか、または設定項目エリアの一覧で番号をクリックすると、その領域を選択できま す。再度クリックすると、選択を解除できます。判定領域を選択して [編集] をクリックすると、その領域の形 状や位置を編集できます。[削除] をクリックすると、その領域を削除できます。[全削除] をクリックすると、す べての判定領域が削除されます。

#### **メモ**

- 編集の詳細は「判定領域を 1 [つずつ作成する」](#page-12-0) (p. [13\)](#page-12-0) の手順 3 を参照してください。
- [オーバーレイ] (p. [18\)](#page-17-0) がオンになっている場合、判定領域の編集中には、変更前の領域が重なって表示されます。
- 判定領域を削除すると、残った領域は番号が繰り上がります。領域の番号を指定してイベントを設定しているときは、 設定を見直してください (p[. 19\)](#page-18-0)。

#### <span id="page-12-0"></span>■ 判定領域を 1 つずつ作成する

判定領域を 1 つずつ作成する場合は、次の手順で行います。

- **1** [判定領域作成] タブをクリックする
- **2** [個別に領域作成] をクリックする

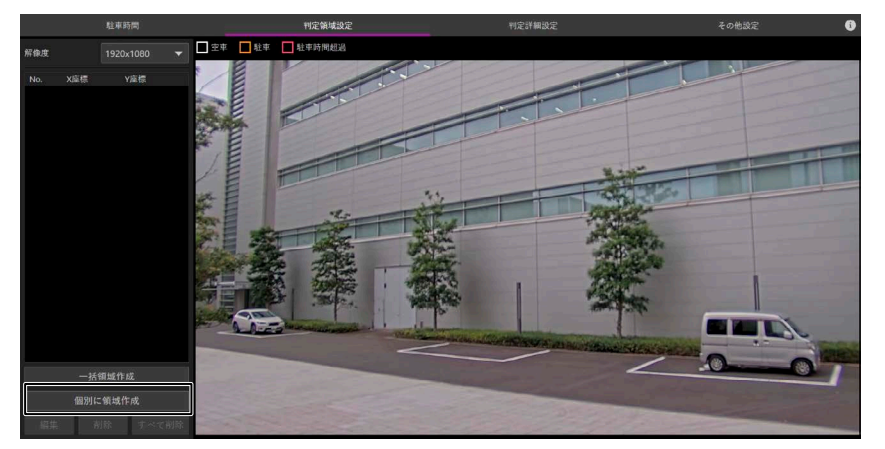

判定領域が 1 つ作成されます。

#### **3** 判定領域の形状と位置を編集する

車両 1 台分のスペースを囲むように、判定領域の形状と位置を編集します。

領域の 4 個の頂点をドラッグして形状を編集します。内部 (頂点や辺ではないところ) をドラッグすると領域 を移動できます。

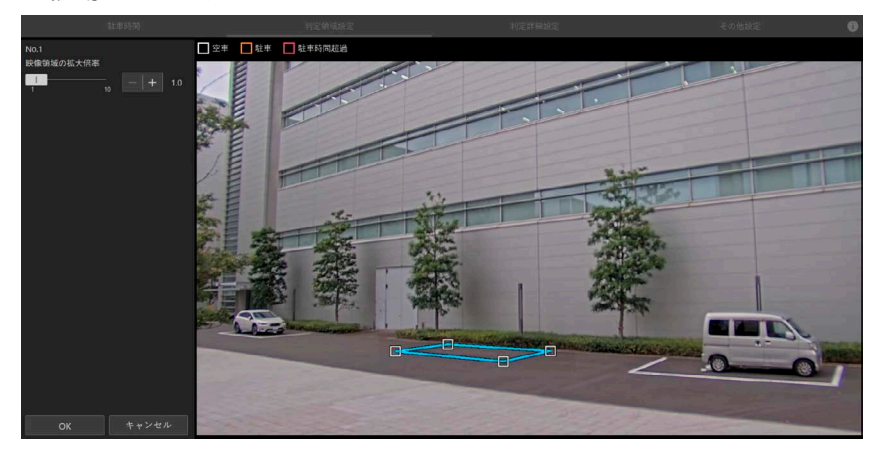

#### **メモ**

判定領域が小さく設定しにくい場合は、[映像領域の拡大倍率] の スライドバーまたは-/+ボタンで、画像を拡大/縮小で きます。編集中の判定領域が画像の中央になるように拡大/縮小されます。画像内に頂点が表示されず編集できない場合 は、画像を縮小してください。

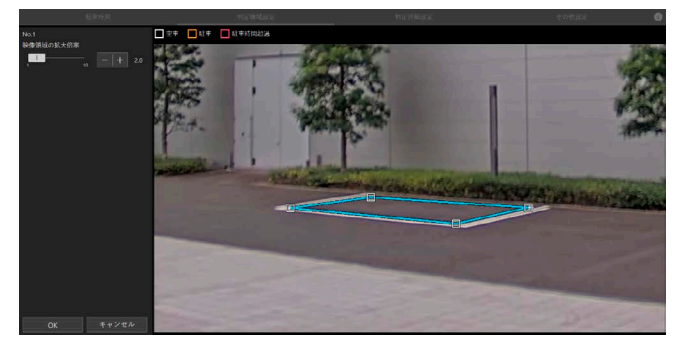

**4** [OK] をクリックする

追加した判定領域が画像に表示されます。また、設定項目エリアに判定領域の番号と座標が表示されます。

#### <span id="page-14-0"></span>**長時間駐車警告時間を設定する**

判定領域で車両が検出されてから、長時間駐車と判定するまでの時間を 1 秒から 2 時間の範囲で設定します。

- **1** [駐車時間] タブをクリックする
- **2** [長時間駐車警告時間]を設定する

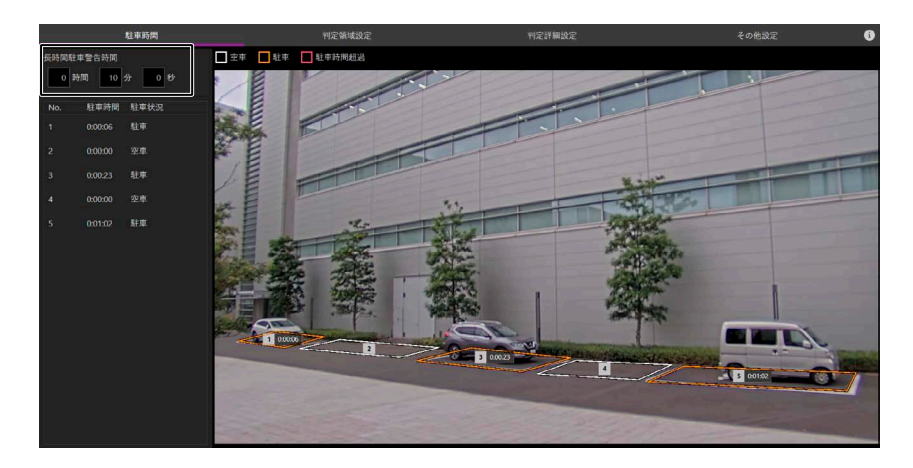

#### **メモ**

カメラの性能、解像度の設定、および判定領域の数によっては処理に時間がかかることがあるため、設定した時間を過ぎ てもすぐに長時間駐車と判定されない場合があります。

### <span id="page-15-0"></span>設定の確認

設定後、車両の検出が意図通りに行われるかを [駐車時間] 画面で確認します。車両が検出されなかったり、車両 でないものが誤検出されたりする場合は、車両判定しきい値 (p. [17\)](#page-16-0) を設定してください。また、影などが車両と 検知される場合は、[誤判定の抑制] (p. [17\)](#page-16-1) を設定してください。

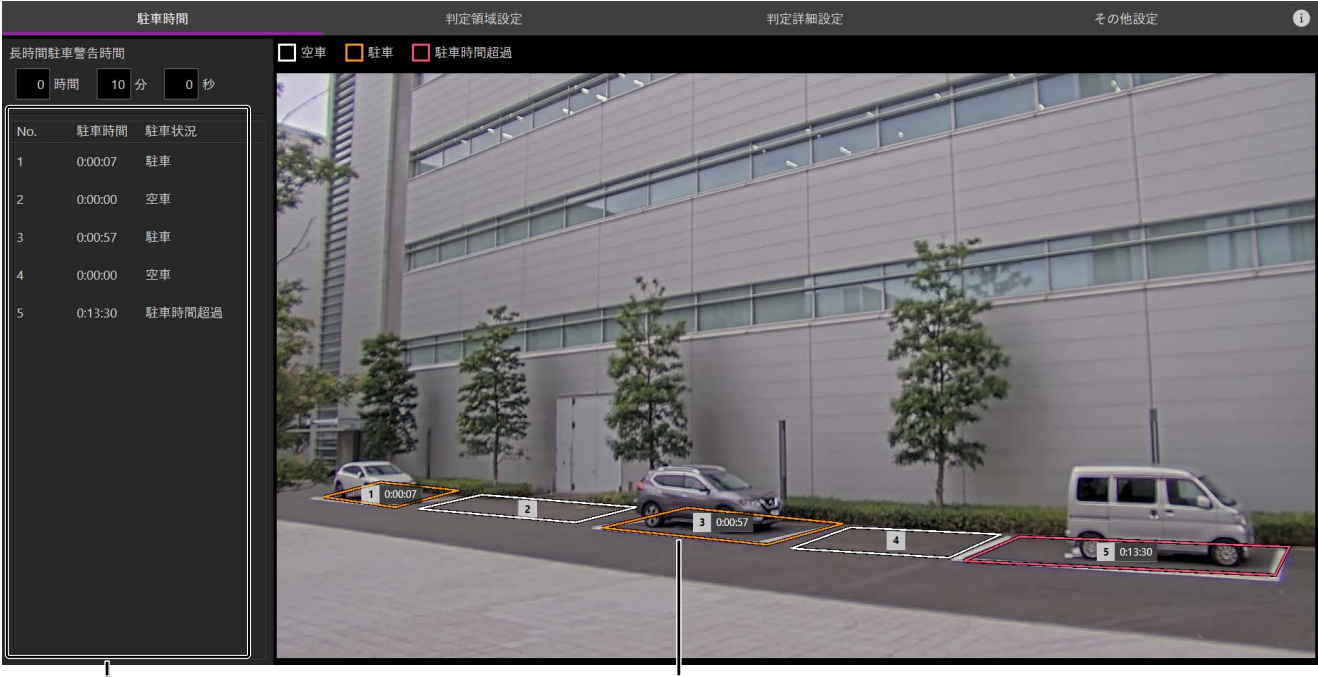

 $(1)$  (2)

#### (1) 駐車時間

判定領域ごとの駐車状況と駐車時間が、領域の番号順に一覧で表示されます。[駐車状況] には次のように表示されます。 [空車] : 車両が検出されていない状態

[駐車] : 車両が検出され、[長時間駐車警告時間]で設定した時間に至っていない状態

[駐車時間超過] : 車両が検出されてから、[長時間駐車警告時間] (p. [15\)](#page-14-0) で設定した時間以上が経過した状態

(2) 判定領域

判定領域の枠には番号と駐車時間が表示されます。駐車状況に応じて、枠の色が次のように表示されます。

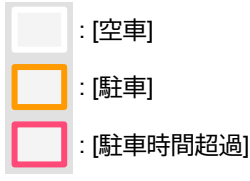

- 判定領域はどの設定画面でも確認できます。
- 判定領域内をクリックすると、 [判定領域設定]画面に移動します。

#### <span id="page-16-0"></span>**車両判定しきい値を設定する**

車両が検出されなかったり、車両でないものが誤検出されたりする場合は、車両判定しきい値を調整します。 車両判定しきい値は、映像内で車両を検出するための基準です。

**1** [判定詳細設定] タブをクリックする

判定領域の枠に、その領域に含まれる物の車両らしさを表す数値が表示されます。

**2** [車両判定しきい値] のスライドバーまたは-/+ボタンでしきい値を設定する

表示された車両らしさの数値を参考に、しきい値を 0~1000 の範囲で設定します。 車両でないものを誤検出する場合は、しきい値の数値を大きくします。車両を検出できない場合は、しきい 値の数値を小さくします。

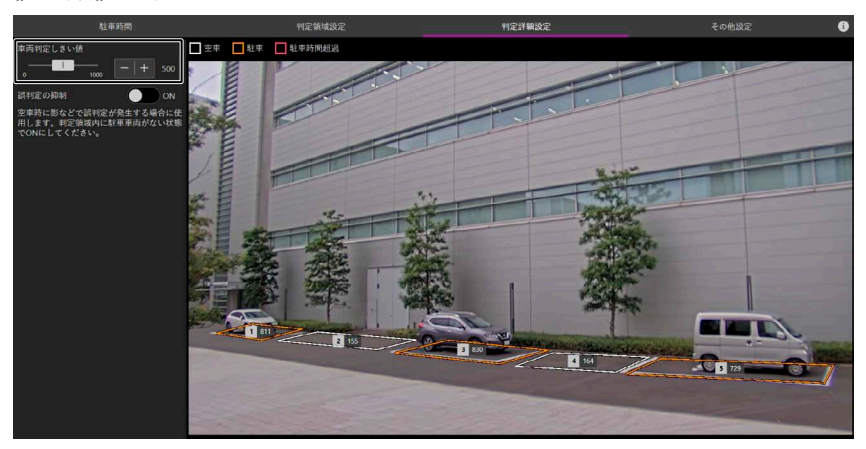

#### <span id="page-16-1"></span>**影などによる誤判定を抑制する**

判定領域の中にある影などが車両と検知される場合は、[判定詳細設定] タブの [誤判定の抑制] をオンにすると 改善する場合があります。

この機能を使用すると、映像がゆっくりと変化する部分は検知の対象外になります。

判定領域に車両がない状態でオンにしてください。

オンにした時点で車両がある判定領域では、その車両を検出できません。

以下の場合も同様です。

- この機能がオンの状態で、車両のある場所に判定領域を追加したり、車両を含むように判定領域を編集 (形状 の変更または移動) したりした場合
- この機能がオンの状態で本アプリケーションを再起動したときに、判定領域内に車両がある場合
- この機能がオンの状態でカメラを再起動したときに、判定領域内に車両がある場合 (ただし、カメラの設定によ っては検出される場合があります。)

いずれの場合も、判定領域から車両がいったん出た後は、車両が検出されるようになります。

### <span id="page-17-0"></span>検出状況を映像に表示する

[その他設定] タブをクリックして [オーバーレイ] をオンにすると、カメラの映像に判定領域が表示されるようにな ります。本アプリケーション以外から映像を見て状況を確認したり、設定や検知の状況を録画映像で確認したりする 場合に設定します。

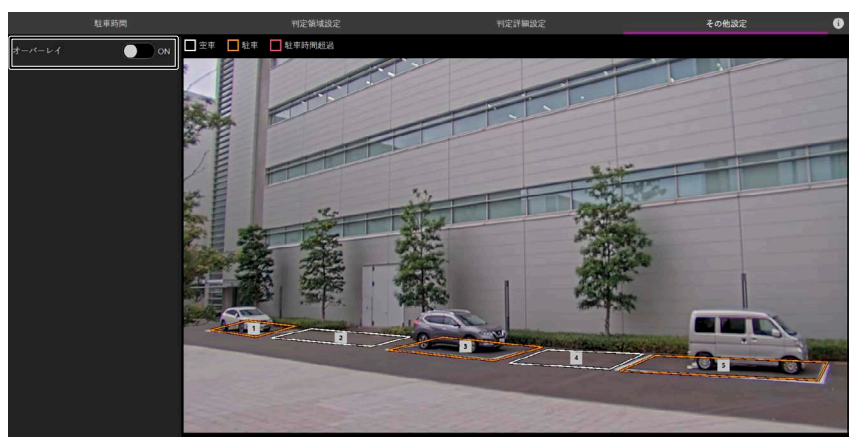

#### **重要**

本アプリケーション以外から映像を見たり、録画したりするには、本アプリケーションで使用している解像度と同じ解像度のスト リームを使用してください。

- 判定領域の形状や位置を変更した場合、変更がカメラ映像に反映されるまでに時間がかかる場合があります。
- この機能は一部の機種のカメラには対応していません (p. [6\)](#page-5-0)。
- 全方位カメラの使用時は、録画には Quad view モード (4 分割表示) の映像を使用してください。

### <span id="page-18-0"></span>イベントを設定する

判定領域の状態の変化をトリガーとして、カメラを通じて映像管理システムなどにイベントを通知できます。 本アプリケーションのイベント名と通知のタイミングは次の通りです。

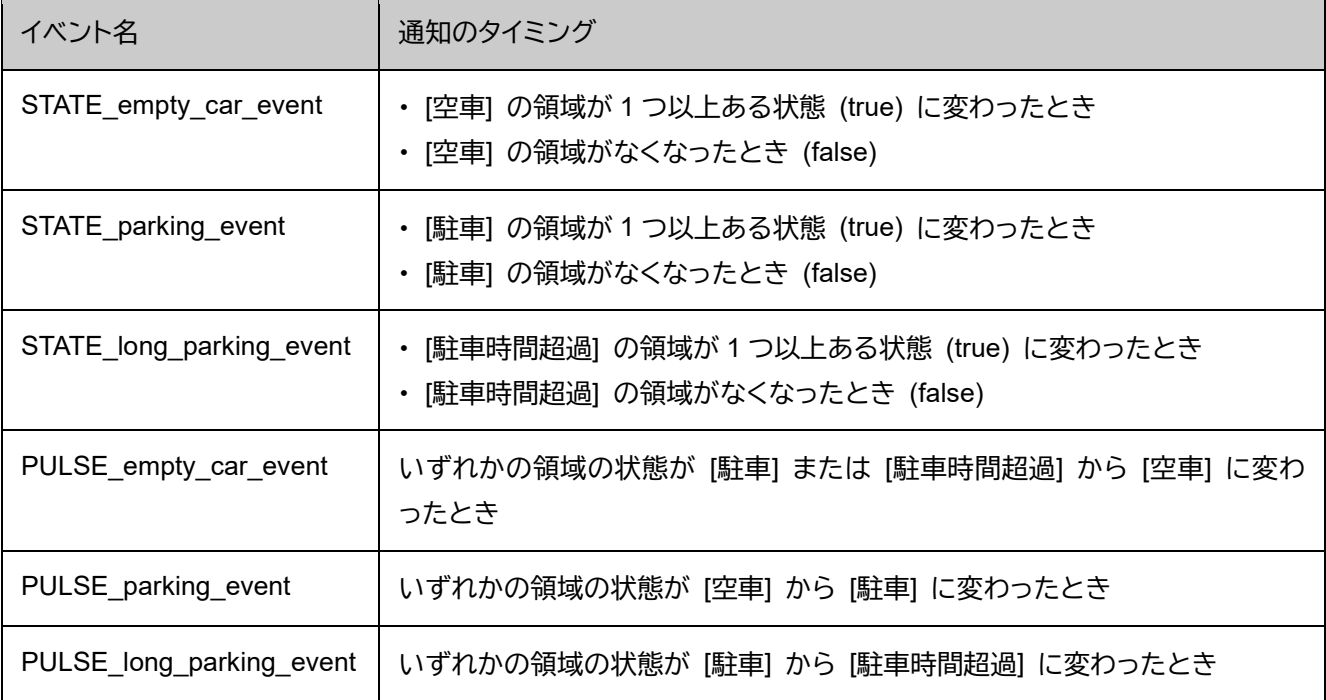

設定例 :

カメラのイベントを設定する場合、設定で「システム」の「イベント」を選択し、ルールを追加します。 上記のイベント名は「条件」で選択します。

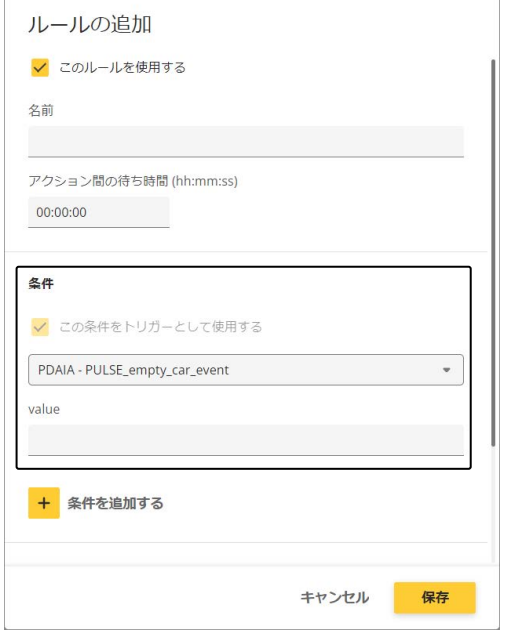

### **メモ**

PULSE\_empty\_car\_event、PULSE\_parking\_event、PULSE\_long\_parking\_event を選択した場合は、 「value」で判定領域の番号を指定すると、特定の領域の変化をトリガーに通知を行うことができます。

<span id="page-19-0"></span>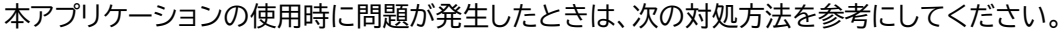

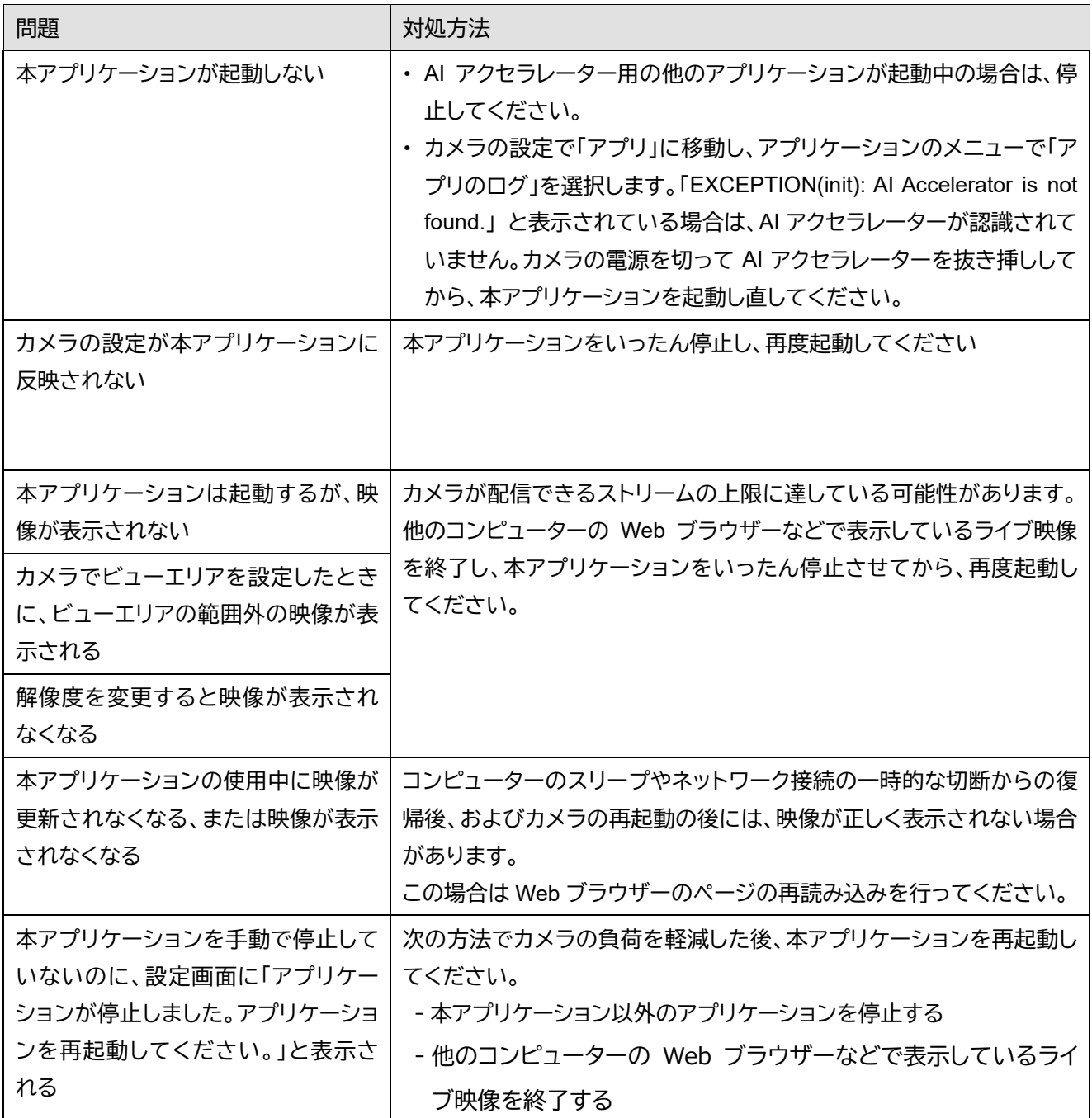

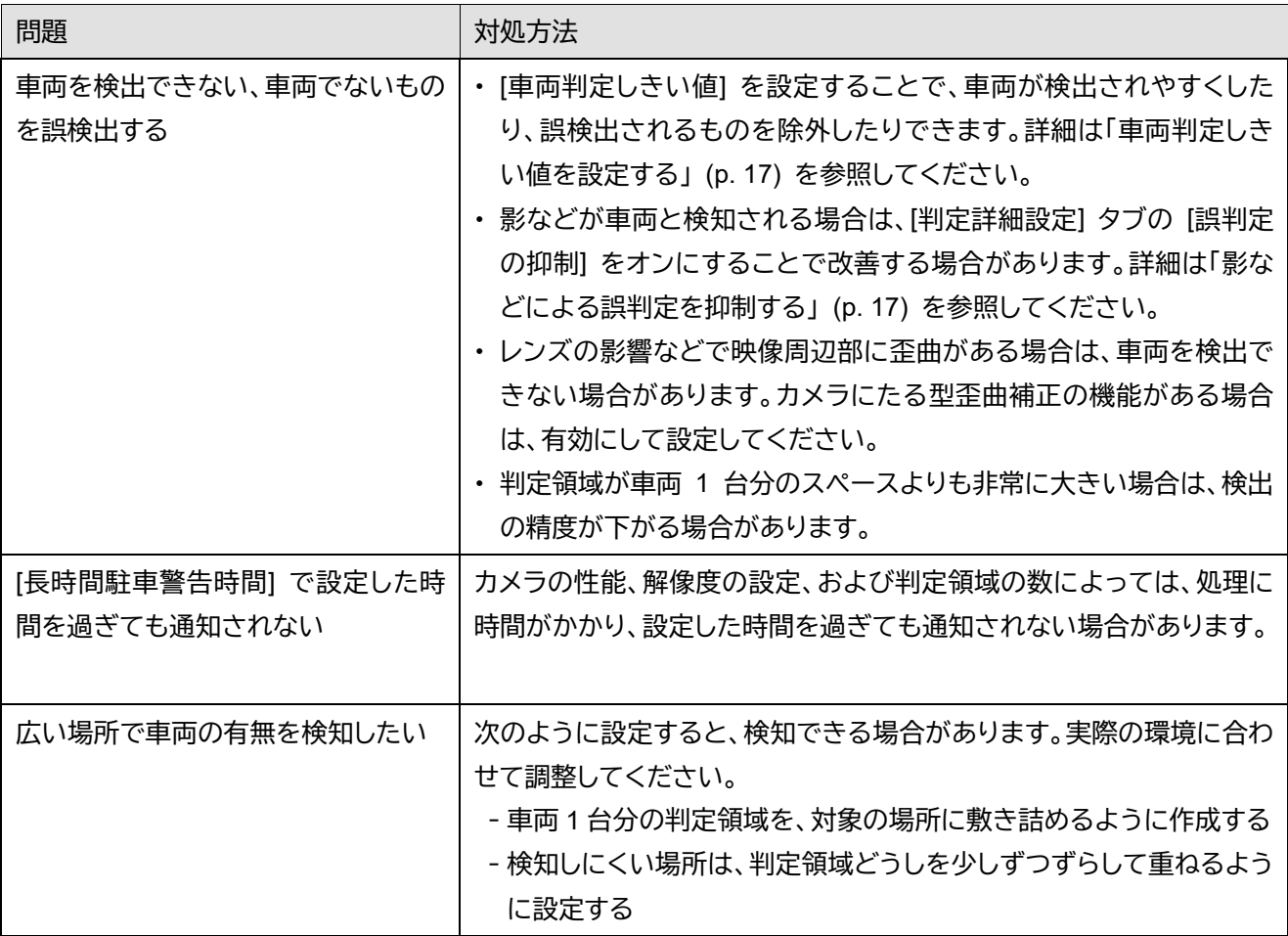